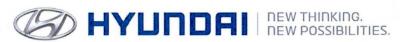

# **Technical Service Bulletin**

|  | GROUP        | NUMBER      |  |
|--|--------------|-------------|--|
|  | CAMPAIGN     | 14-01-009   |  |
|  | DATE         | MODEL       |  |
|  | JANUARY 2014 | ACCENT (RB) |  |

**SUBJECT** AUTOMATIC TRANSAXLE TCM UPDATE (SERVICE CAMPAIGN TS5)

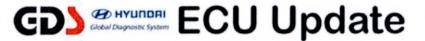

#### \* IMPORTANT

\*\*\* Retail Vehicles Only \*\*\*

Dealers must perform this Campaign whenever an affected vehicle is in the shop for any maintenance or repair.

When a vehicle arrives at the Service Department, access Hyundai Motor America's "Warranty Vehicle Information" screen via WEBDCS to identify open Campaigns.

**Description:** This bulletin provides a procedure to update the TCM software for 2013 Accent 1.6L (RB) vehicles to revise the shift feeling in ECO mode.

Applicable Vehicles: 2013 MY Accent (RB) 1.6L with automatic transaxles

Applicable Production Date Range: From: April 1, 2012 through September 21, 2012

#### GDS INFORMATION:

| EVENT#     | DESCRIPTION                                                      |
|------------|------------------------------------------------------------------|
| Event #289 | #289 13MY RB 1.6 ACTIVE ECO ACCELERATION LOGIC IMPROVEMENT - TCM |

#### **WARRANTY INFORMATION:**

| MODEL       | OP CODE  | OPERATION   | OP TIME |
|-------------|----------|-------------|---------|
| Accent (RB) | 30C083R0 | TCM UPGRADE | 0.3     |

NOTE: Submit claim on Campaign Claim Entry Screen

## ROM ID TABLE: Verify the TCM ROM ID before updating vehicle software.

| MODEL            | PCM (TCM) PART<br>NUMBER | TCM ROM ID               |            |
|------------------|--------------------------|--------------------------|------------|
| MODEL            |                          | PREVIOUS                 | NEW        |
| ACCENT (RB) 1.6L | 39110-2BAS1              | TRB0Z16NA4<br>TRB0Z16NA5 | TRB0Z16NA6 |

#### GENERAL PRECAUTIONS

- Connect the USB cable between the GDS and the VCI
- Connect the 16-pin DLC connector from the VCI into the DLC located under the driver's side dash.

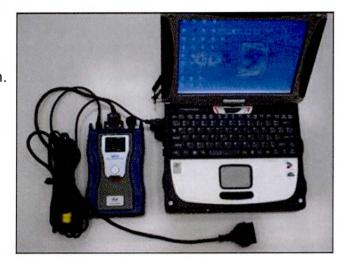

### NOTICE

Make sure the battery icon at the bottom right of the GDS laptop shows at least 50%; if not, charge the GDS or attach a battery charger.

- Turn off all lights (Do not leave the headlight switch in auto mode) and all accessories (including heater/air conditioner/fan, audio, heated seats, rear defroster, etc) to ensure the battery will not be discharged during the update.
- Perform the update with the ignition key in the ON position. (Turn the ignition key to the ON position or press the Start-Stop Button two times without depressing the brake pedal).
- Do not disconnect any cables connected to the vehicle or the GDS during the update.
- Do not start the engine or turn the ignition switch OFF during the update.

### NOTICE

Confirm your GDS has the most recent version. If not, connect the GDS to an Internet port, open the GDS home page and select "Update". Refer to instructions on hmaservice.com if necessary.

## NOTICE

If you encounter GDS related problems, call the GIT Helpline at 888-437-0308.

TSB #: 14-01-009 Page 2 of 4

## AUTOMATIC TRANSAXLE TCM UPDATE (SERVICE CAMPAIGN TS5)

### GDS AUTO MODE TCM UPDATE PROCEDURE

- 1. From the GDS home page, select ECU Upgrade. If necessary, select the VIN.
- 2. Select **AT** as the system and then select **OK**.
- 3. Select Auto Mode and then select Next.
- 4. From the **System** tab, select **AT** and then select **OK**. The GDS will read the ROM ID. Confirm the ROM is applicable as shown on Page 1, "ROM ID Information".
- 5. Update event #289.13MY RB 1.6 ACTIVE ECO ACCELERATION LOGIC IMPROVEMENT TCM will display. Select Upgrade.

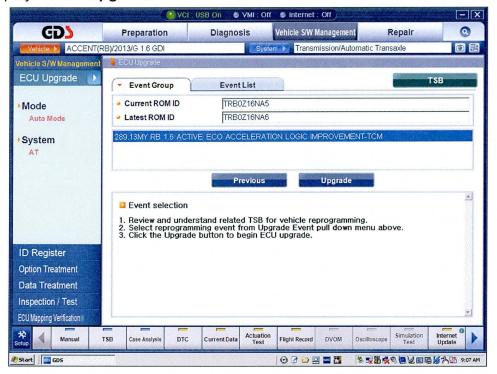

- 6. If the screen indicates "Voltage is OK", select OK. If not, select CANCEL and charge the vehicle battery by running the engine for 10 minutes.
- 7. Updating will occur until 100% is reached on the bar graph. At the prompt, turn the ignition key OFF for 10 seconds, then turn it ON and select **OK**.
- 8. The GDS will confirm that TCM reprogramming is successfully finished. Select **OK**.
- 9. If the TCM update was not successful, go to GDS MANUAL MODE TCM UPDATE PROCEDURE.
- 10. Check for any Diagnostic Trouble Codes and erase any DTC.
- 11. Drive the vehicle to confirm proper operation.

TSB #: **14-01-009** Page 3 of 4

### GDS MANUAL MODE TCM UPDATE PROCEDURE

#### **NOTICE**

In the event of AUTO MODE update failure (after the progress bar was initiated):

- You must attempt MANUAL MODE. Use the ECM P/N from the vehicle's ECM label if the correct ECM P/N is not clear from the ROM ID table.
- Replacing an ECM without carefully documenting that a MANUAL MODE update attempt was made will result in a charge back of your claim.
- 1. From the GDS home page, select ECU Upgrade. If necessary, select the VIN.
- 2. Select AT as the system and then select OK.
- 3. Select Manual Mode and then select NEXT.
- 4. From the System tab, select AT and then select NEXT.
- 5. Update event #289.13MY RB 1.6 ACTIVE ECO ACCELERATION LOGIC IMPROVEMENT TCM will display. Select Next.
- 6. Select RB 1.6 TCM 39110-2BAT1/S1. Select Upgrade.

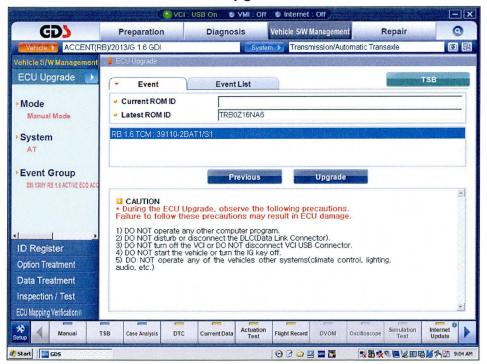

7. Enter the Password and click **OK**. The part number can be found on the PCM label.

| MENU                       | PASSWORD |  |
|----------------------------|----------|--|
| RB 1.6 TCM: 39110-2BAT1/S1 | 1021     |  |

- 8. If the "Voltage is OK", select OK. If not, select CANCEL and charge the vehicle battery.
- 9. The remaining steps are the same as Step 7~11 of the Auto Procedure.

TSB #: **14-01-009** Page 4 of 4